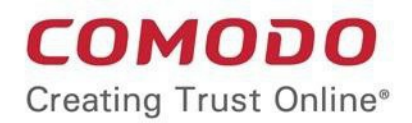

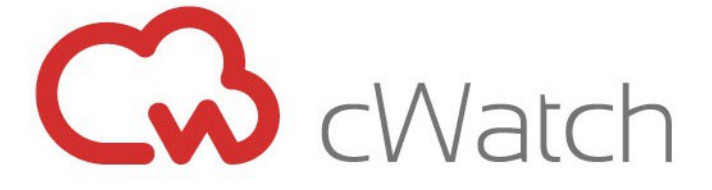

### Comodo  **cWatch Network** Software Version 3.3

# NxSensor Installation Guide

Guide Version 3.3.010820

Comodo Security Solutions 1255 Broad Street Clifton, NJ 07013

#### Comodo cWatch Network - NxSensor Installation Guide COMODO **Creating Trust Online\***

### **Table of Contents**

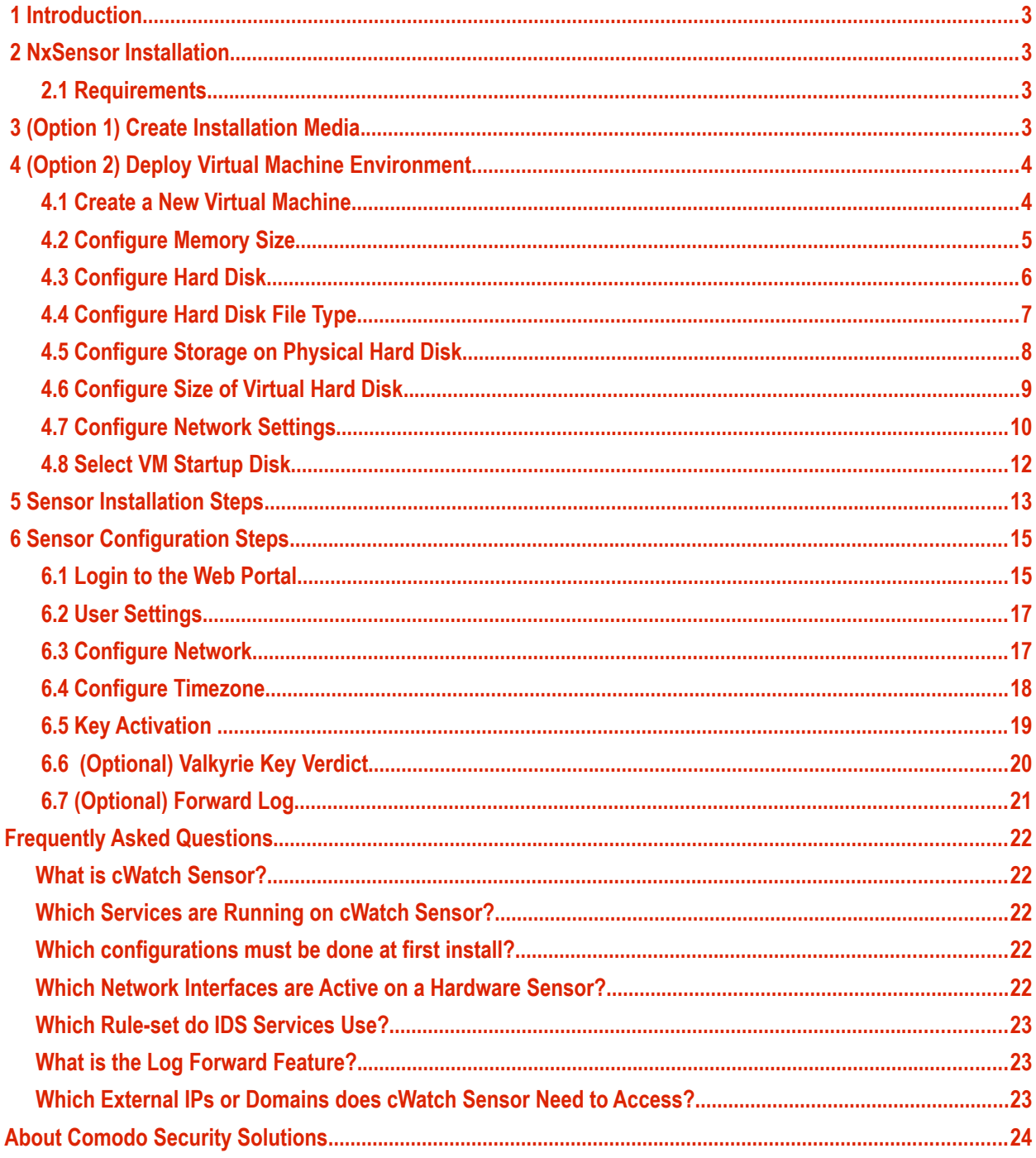

# <span id="page-2-0"></span>1 Introduction

NxSensor is a monitoring tool that listens to network traffic and provides additional visibility for cWatch over network activity.

- NxSensor is used to communicate \*network\* information to cWatch. Endpoint monitoring is carried out by installing Nxlog and Rsyslog (as described in this guide)
- Customers who wish to add network monitoring in addition to endpoint monitoring should setup NxSensor
- <span id="page-2-3"></span>NxSensor functionality is also available to trial customers.

# 2 NxSensor Installation

- **[Requirements](#page-2-2)**
- **[Create Installation Media \(Option 1\)](#page-2-1)**
- **[Deploy Virtual Machine Environment \(Option 2\)](#page-3-1)**
- **[Sensor Installation Steps](#page-12-0)**
- <span id="page-2-2"></span>**[Sensor Configuration Steps](#page-14-1)**

### 2.1 Requirements

- Quad Core CPU (4 x 2.40 Ghz)
- 8GB RAM
- 64GB available hard disk space
- <span id="page-2-1"></span>2 ethernet ports

# 3 (Option 1) Create Installation Media

This step is required only if you intend to install the cWatch Sensor to a hardware appliance.

- Insert a 2 GB or higher USB flash drive into your computer
- Start Rufus\*
- Choose the downloaded sensor ISO and click "Start"
- At the next window choose 'Write in DD Image mode'

### Comodo cWatch Network **–** NxSensor Installation Guide

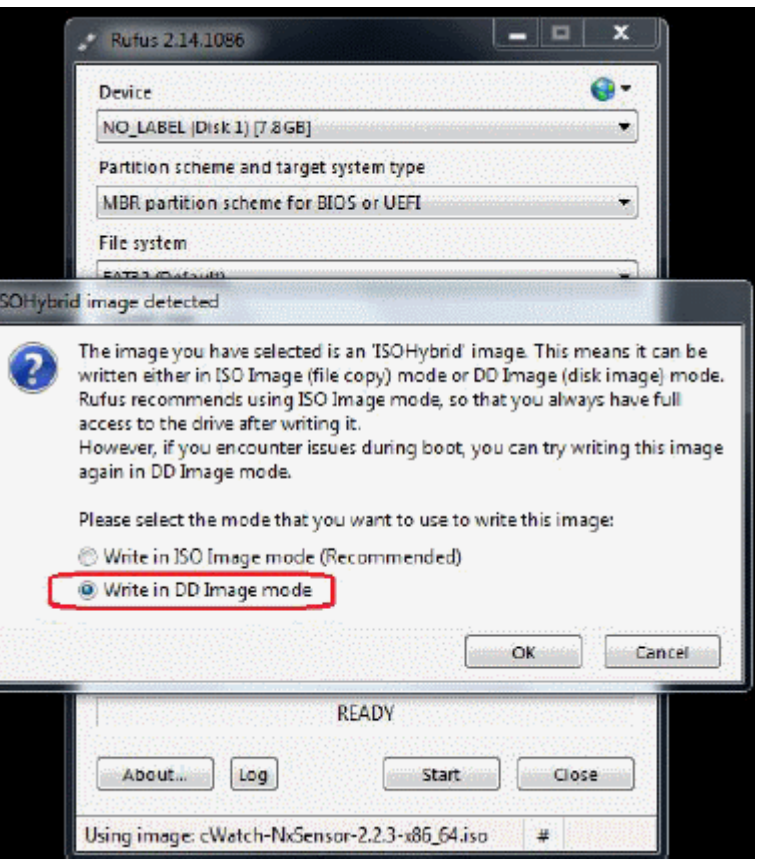

# <span id="page-3-1"></span> 4 (Option 2) Deploy Virtual Machine Environment

This step is required only if you intend to install the cWatch Sensor to a virtual environment.

### <span id="page-3-0"></span>4.1 Create a New Virtual Machine

- Create a new VirtualBox VM.
- Name as "cWatch Sensor".
- Select the type as "Linux".
- Select the version as "Red Hat (64-bit)".

## Comodo cWatch Network – NxSensor Installation Guide COMODO

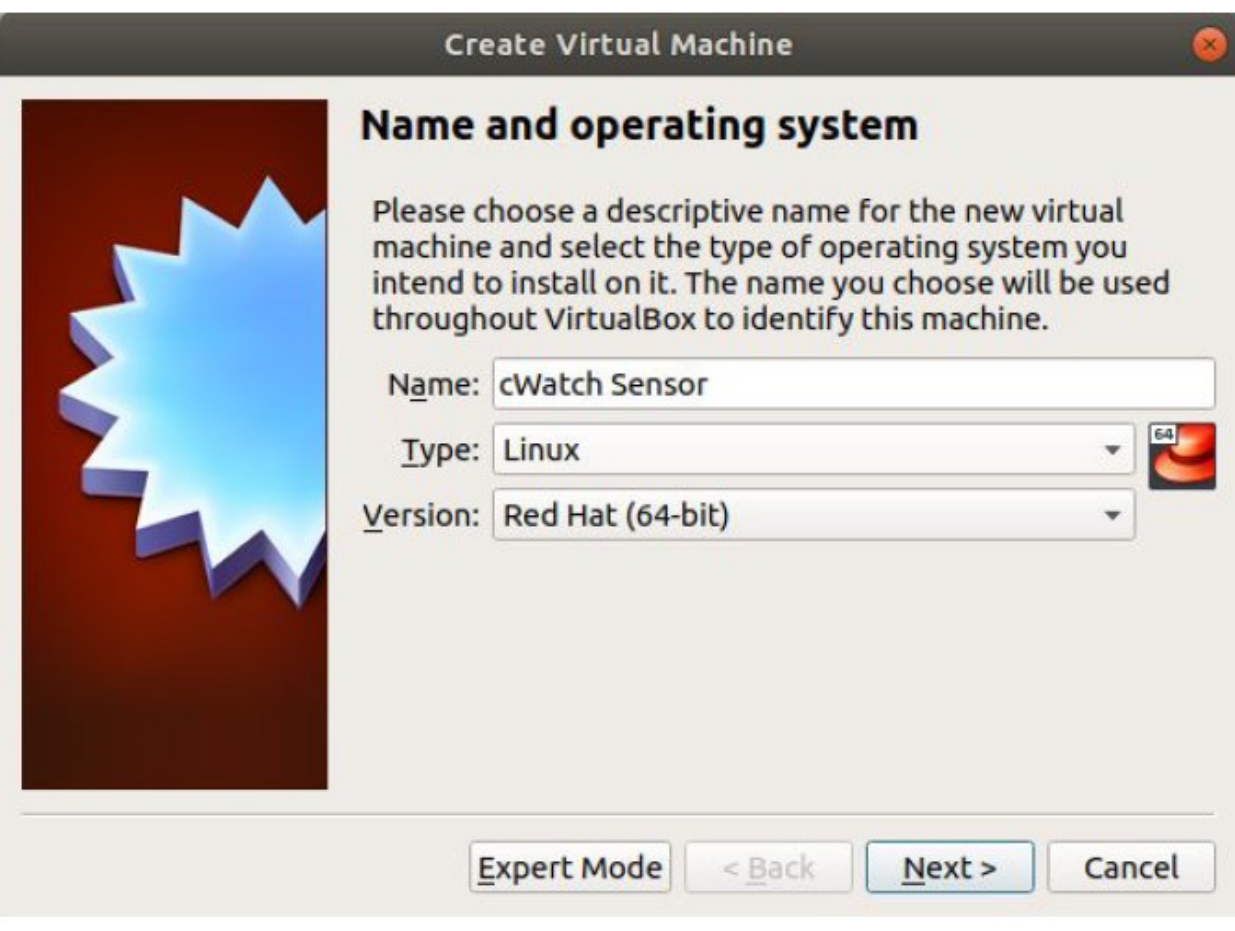

### <span id="page-4-0"></span>4.2 Configure Memory Size

• The minimum amount of memory required for the virtual machine is 8GB RAM.

#### Comodo cWatch Network - NxSensor Installation Guide COMODO **Creating Trust Online\***

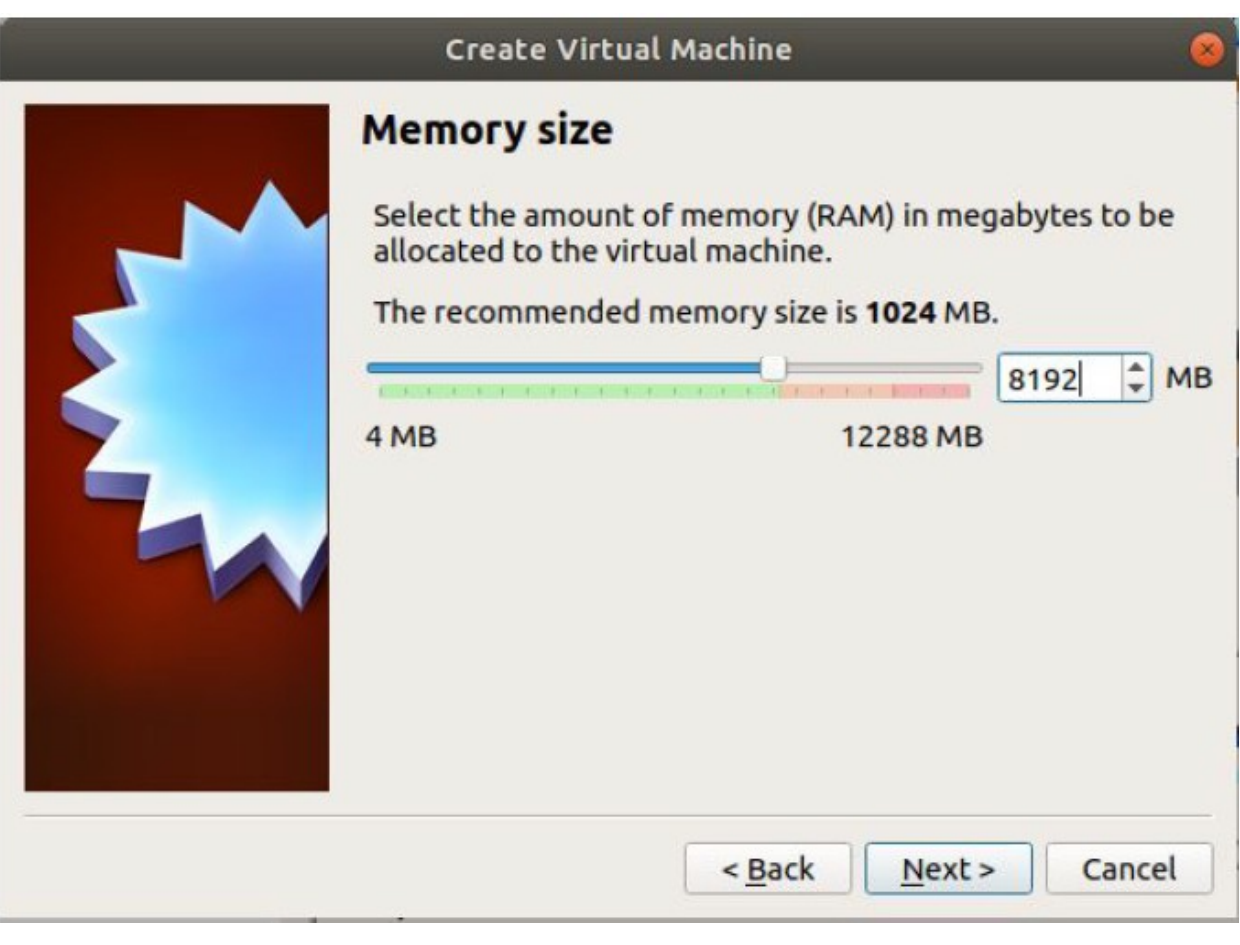

<span id="page-5-0"></span>• Click 'Next'

### 4.3 Configure Hard Disk

• Select 'Create a virtual hard disk now'

### Comodo cWatch Network - NxSensor Installation Guide comodo

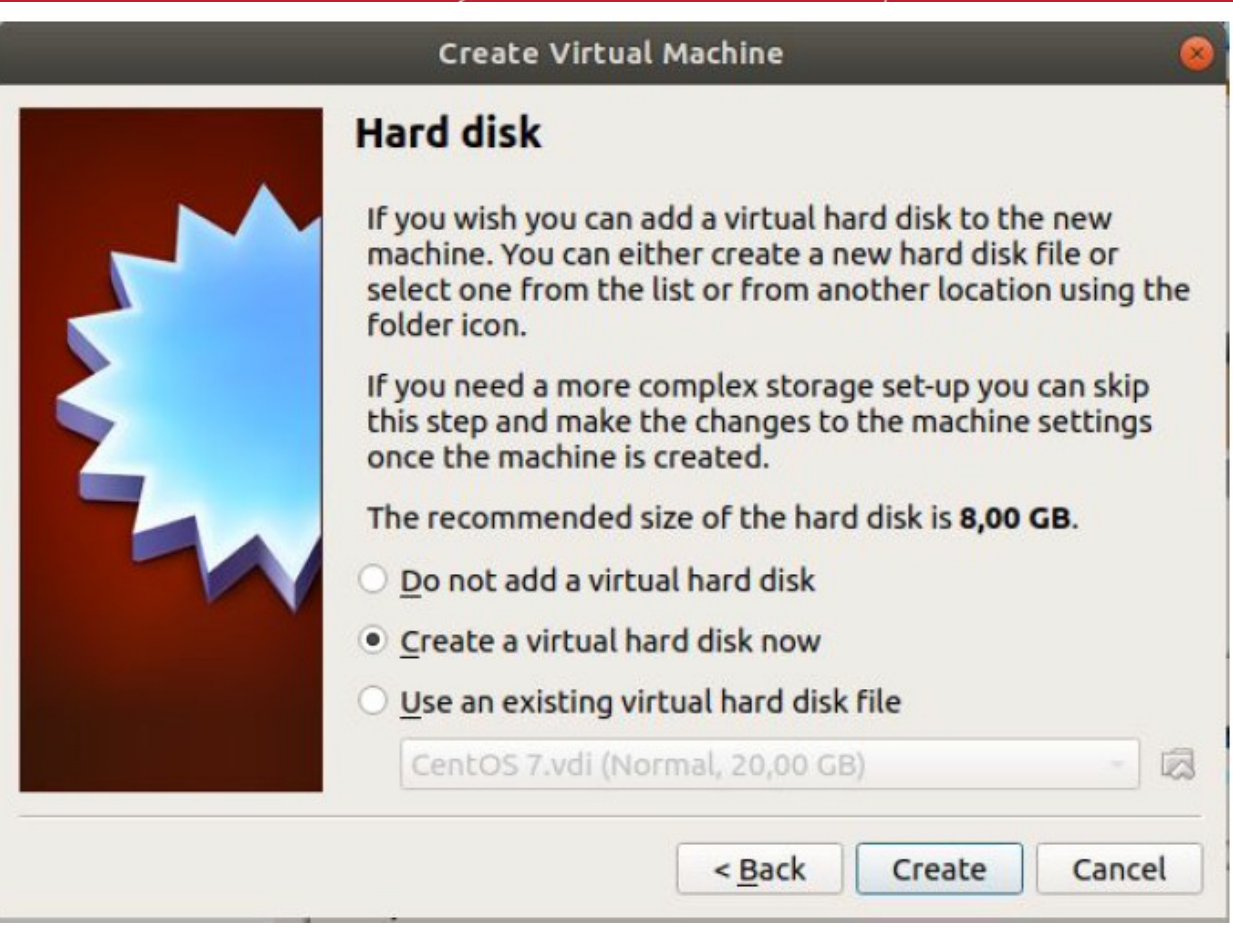

<span id="page-6-0"></span>• Click 'Create'

### 4.4 Configure Hard Disk File Type

• Select "VDI (VirtualBox Disk Image)"

#### Comodo cWatch Network **–** NxSensor Installation Guide **COMODO** Creating Trust Online<sup>®</sup>

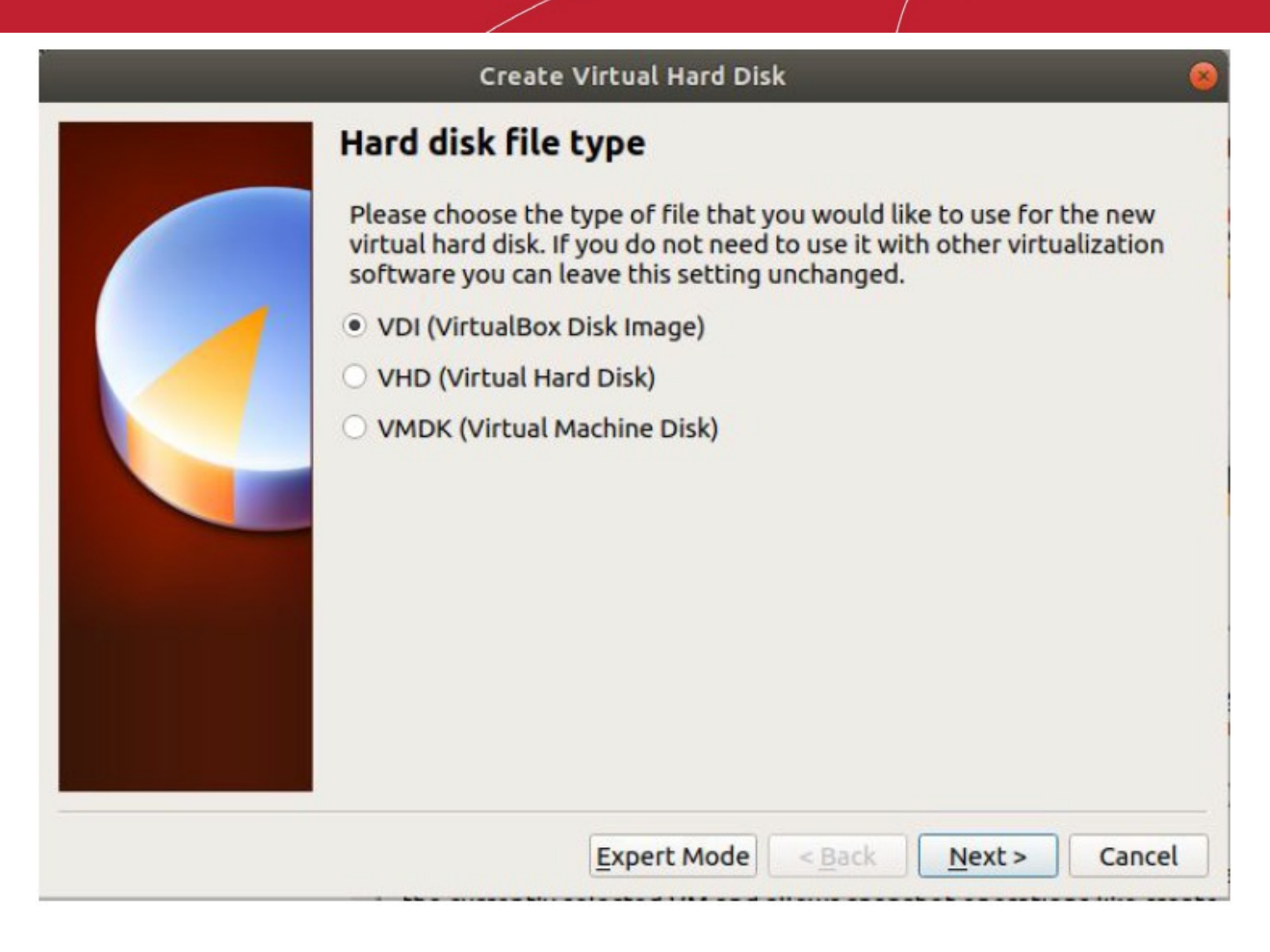

<span id="page-7-0"></span>• Click Next'

### 4.5 Configure Storage on Physical Hard Disk

• Select "Dynamically allocated" to allow the virtual disk to increase the space size if needed

#### Comodo cWatch Network **–** NxSensor Installation Guide **COMODO**

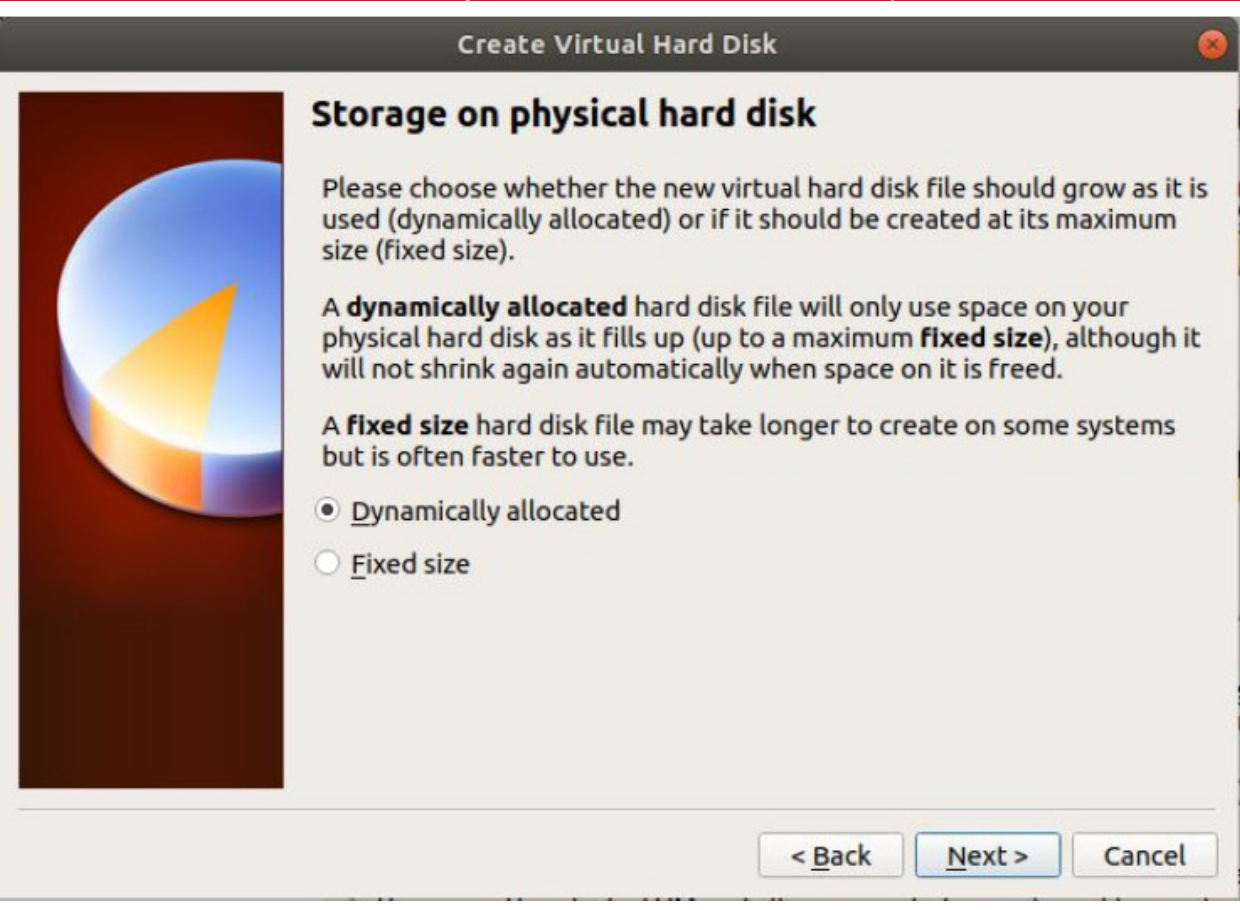

<span id="page-8-0"></span>• Click 'Next'

### 4.6 Configure Size of Virtual Hard Disk

• The next step is to select the location and size of the file.

To do this:

- Leave the default name "cWatch Sensor" OR
- (Optional) Select the folder icon to change the location of the virtual disk on your host machine
	- The default location is "C:\Users\ [yourUser] \VirtualBox Vms\"
- Set 64GB to the virtual disk

### Comodo cWatch Network - NxSensor Installation Guide COMODO

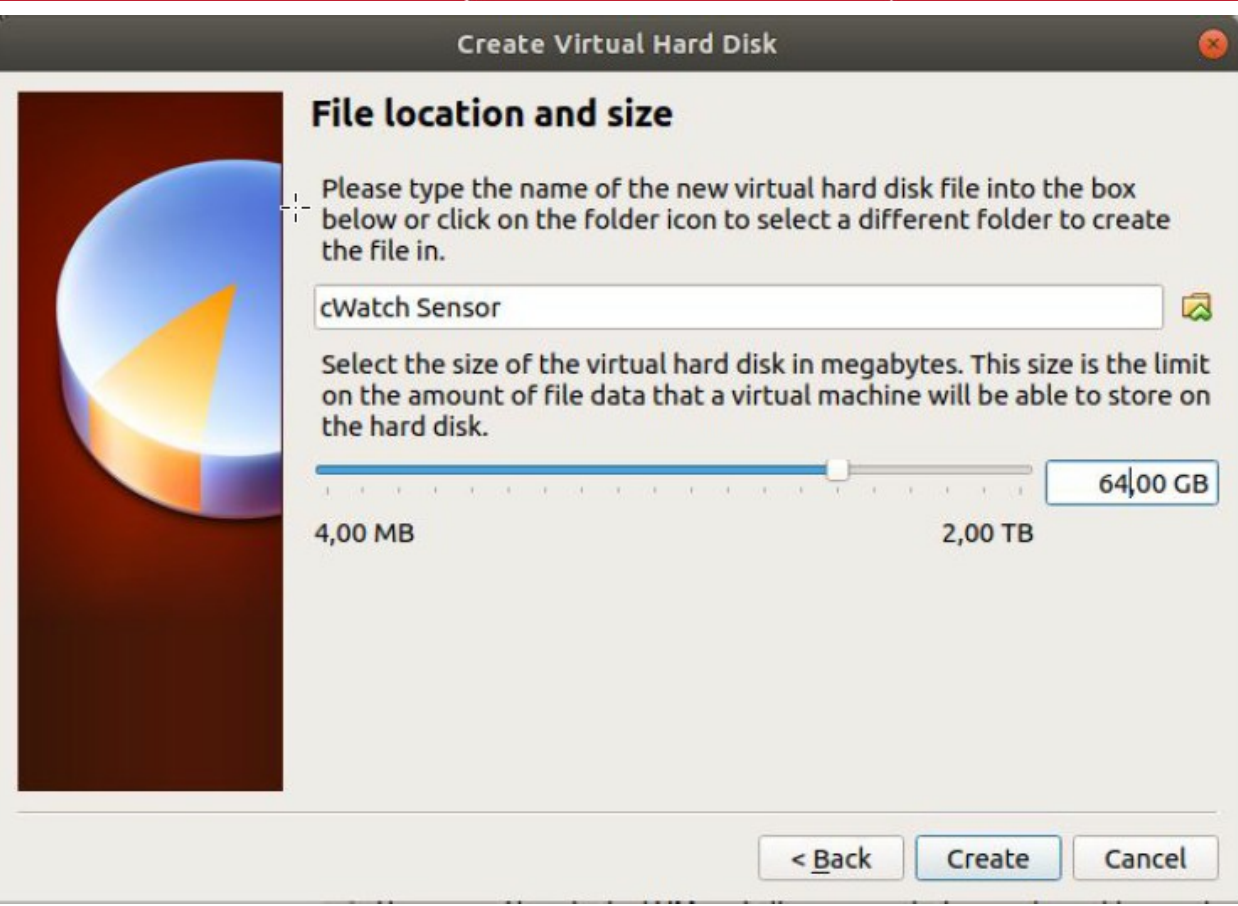

<span id="page-9-0"></span>• Click 'Create'

### 4.7 Configure Network Settings

- Right-click the VM in VirtualBox then select 'Settings'
- Select 'Network' on the left menu
	- Adapter 1
		- Attached to: 'Bridged Adapter'
		- Name: <YOUR MANAGEMENT INTERFACE>

Comodo cWatch Network - NxSensor Installation Guide comodo **Creating Trust Online\*** 

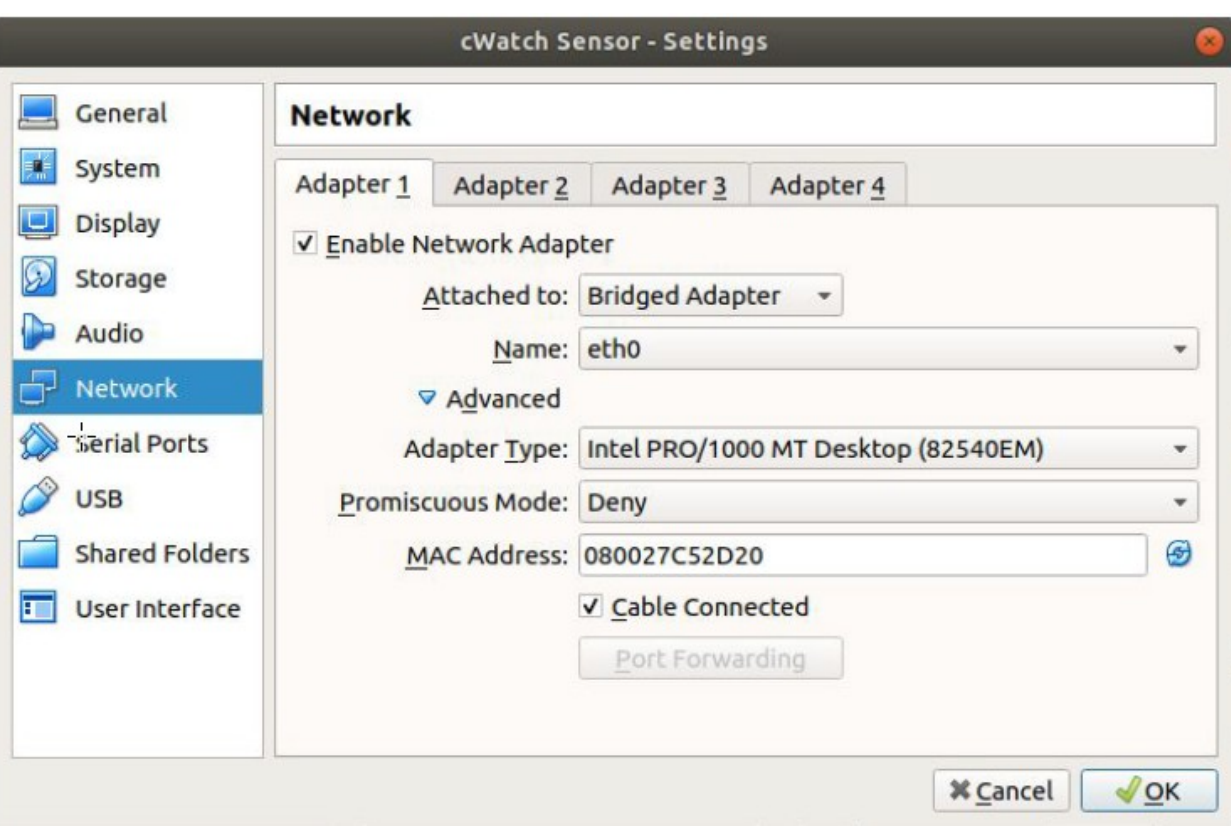

- Adapter 2
	- Select 'Enable Network Adapter'
	- Attached to: 'Bridged Adapter'
	- Name: <YOUR CAPTURE INTERFACE>
	- Promiscuous Mode: 'Allow All'

#### Comodo cWatch Network - NxSensor Installation Guide comodo na Trust Online\*

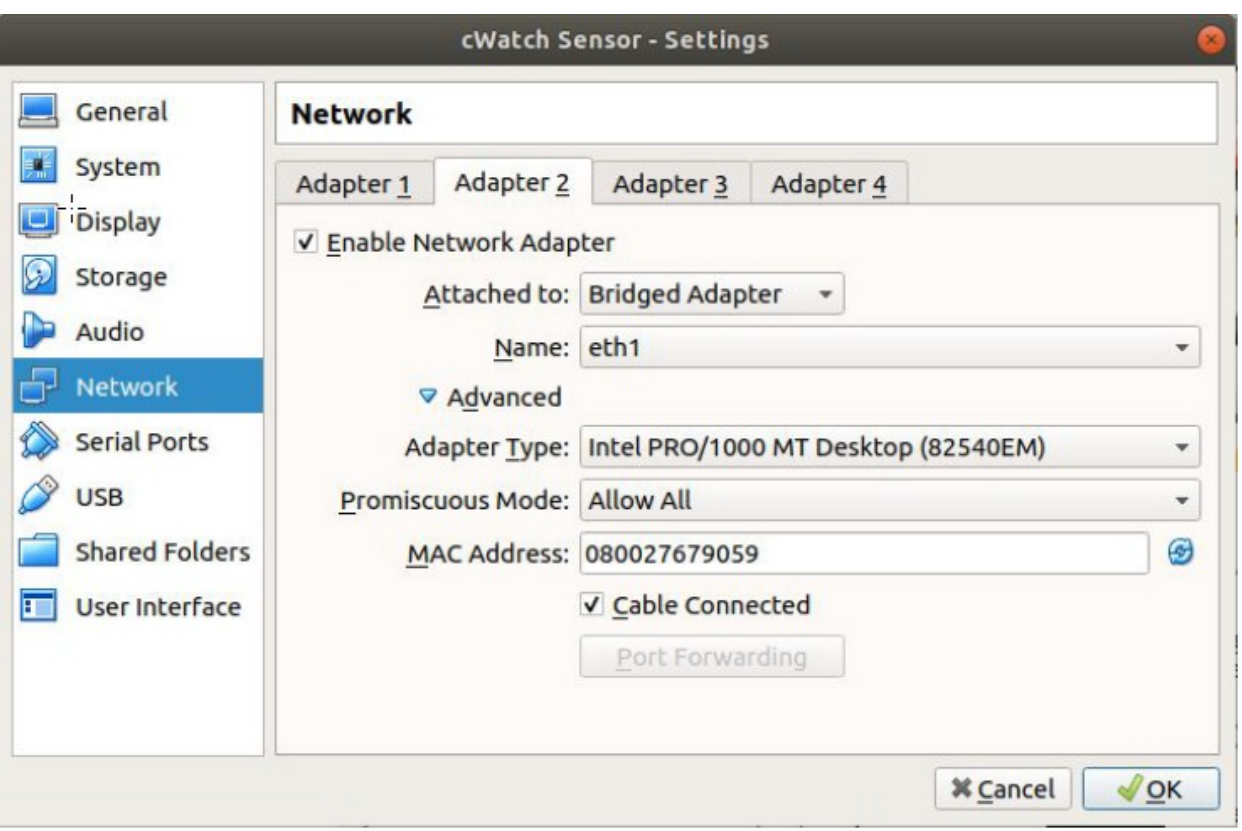

### <span id="page-11-0"></span>4.8 Select VM Startup Disk

- Select 'Storage' in the left-hand menu
- Click the disk icon and select cWatch Sensor ISO from the files

Comodo cWatch Network **–** NxSensor Installation Guide

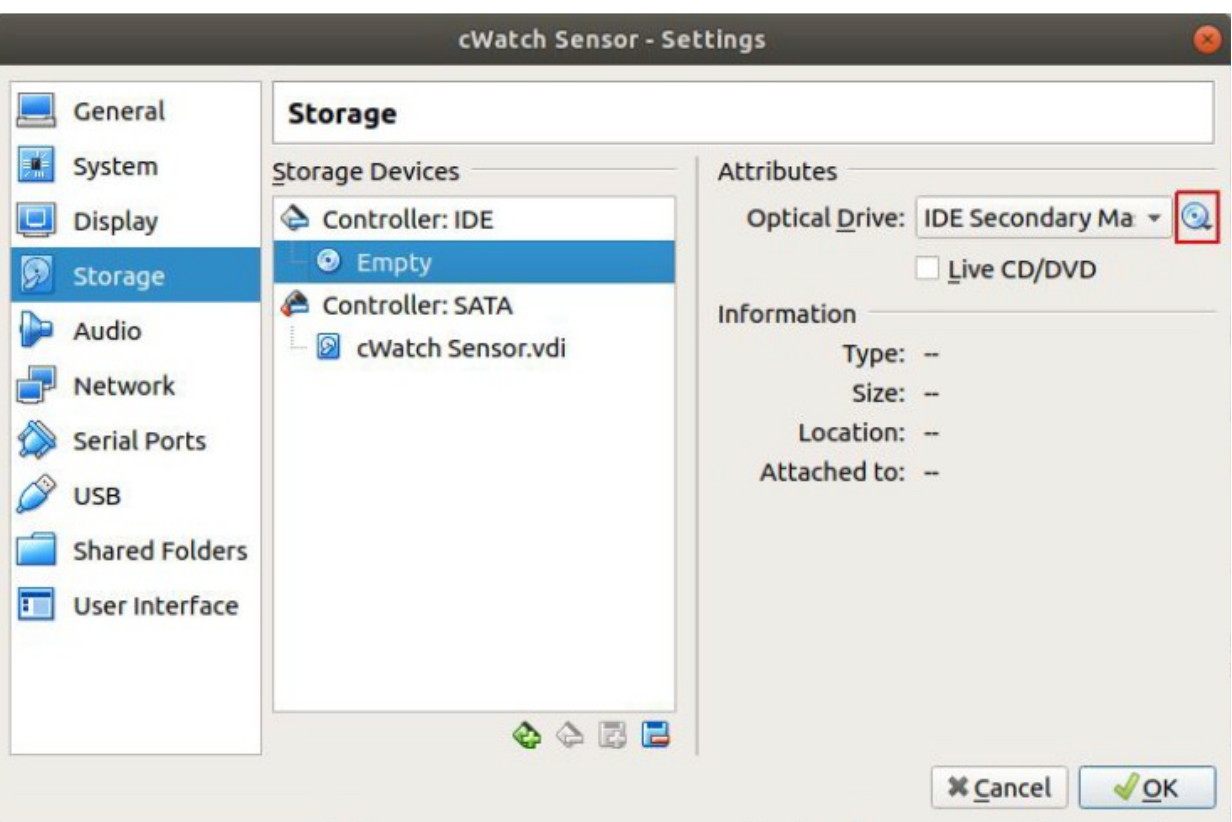

<span id="page-12-0"></span>• Click 'OK' to start the installation of cWatch Sensor.

## 5 Sensor Installation Steps

- Connect the interface with access to internet to eth0 and connect the mirrored port to eth1 of the sensor.
- Install the sensor software:
	- **Physical appliance** Insert the previously created **[USB media](#page-2-1)** which contains the sensor ISO in bootable format. Boot the appliance with the USB installed.
	- **Virtual Machine** Mount the .iso on the virtual optical drive and start the VM
		- Please make sure that the capture interface of the VM allows promiscuous mode
	- If you do not see 64-bit VM profiles you may wish to double-check that VT is enabled in the BIOS.
- When the cWatch Sensor boot splash prompt is visible, please choose the appropriate option.
	- "Install cWatch Sensor" is the regular installation option on virtual devices and hardware devices with display output.
	- If you want to install the appliance on hardware over a console cable, please select "Install cWatch Sensor over console (115200 bps)" option.

#### Comodo cWatch Network **–** NxSensor Installation Guide **Creating Trust Online\***

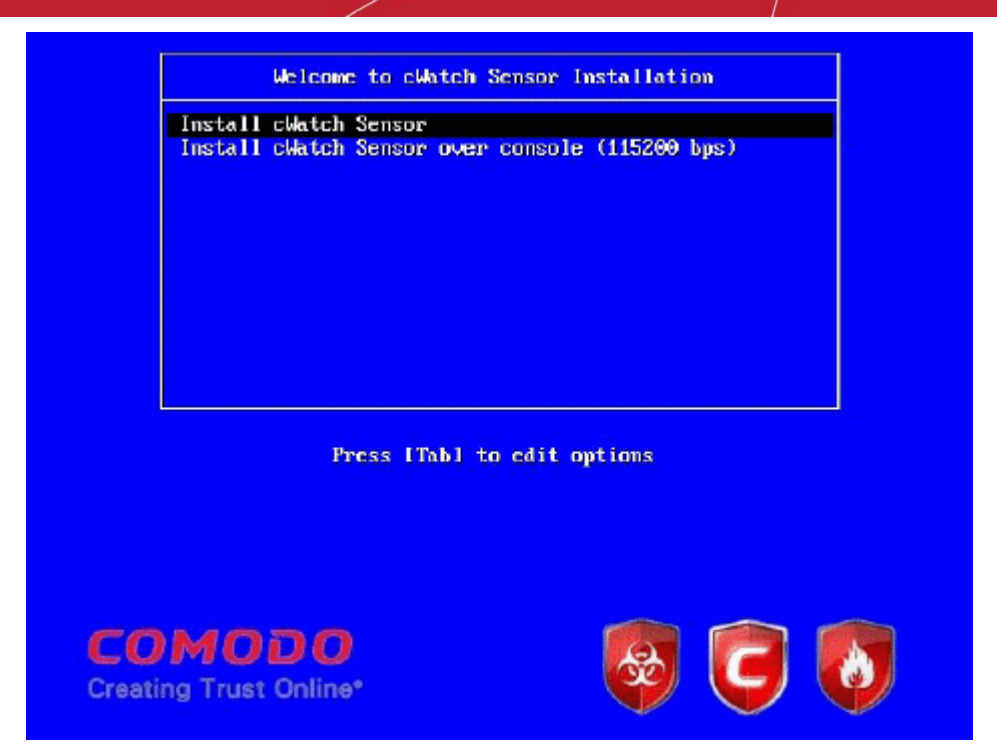

• The following screen is shown when installation is complete. Press ENTER to finish installation.

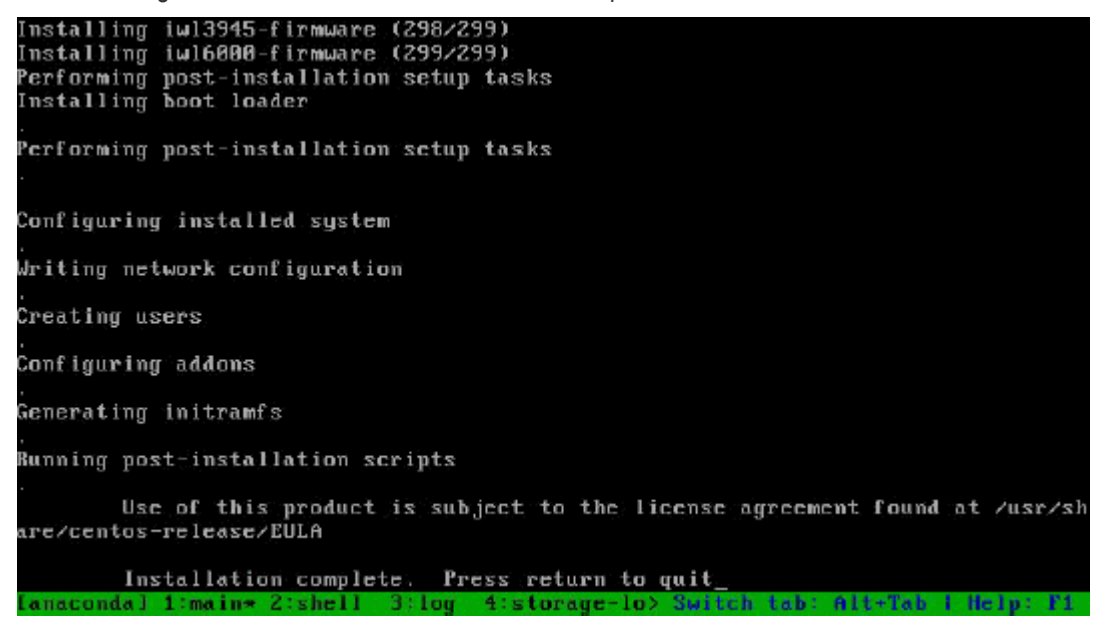

You need to wait until the "System Halted" message appears:

#### Comodo cWatch Network **–** NxSensor Installation Guide **reating Trust Online**

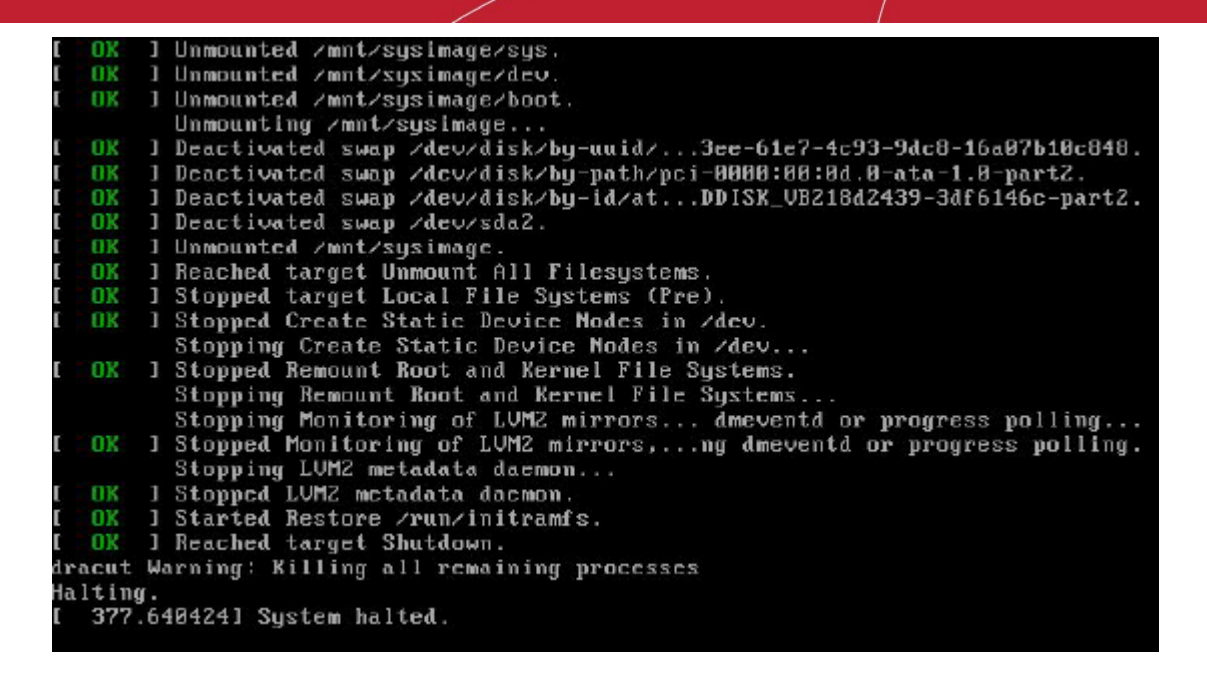

- Installation is complete.
	- Remove the USB Flash media and reboot the physical device, or
	- Dismount the .iso and reboot the virtual machine
		- If required, take a snapshot to store the current status

## <span id="page-14-1"></span>6 Sensor Configuration Steps

Click the following links for more details on configuring the sensor:

- **[Login to the Web Portal](#page-14-0)**
- **[User Settings](#page-16-1)**
- **[Configure Network](#page-16-0)**
- **[Configure Timezone](#page-17-0)**
- **[Key Activation](#page-18-0)**
- **[\(Optional\) Valkyrie Key Verdict](#page-19-1)**
- **[\(Optional\) Forward Log](#page-19-0)**

### <span id="page-14-0"></span>6.1 Login to the Web Portal

- On your host machine, navigate to your network adapter settings to temporarily change to a static IP on the same network as the sensor
- Select 'Use the following IP address'
	- IP address: 10.0.0.3
	- Subnet mask: 255.255.255.0
- If your host machine has more than one network adapter, apply these settings to the primary adapter and temporarily disable other adapters

#### Comodo cWatch Network - NxSensor Installation Guide comodo **Creating Trust Online\***

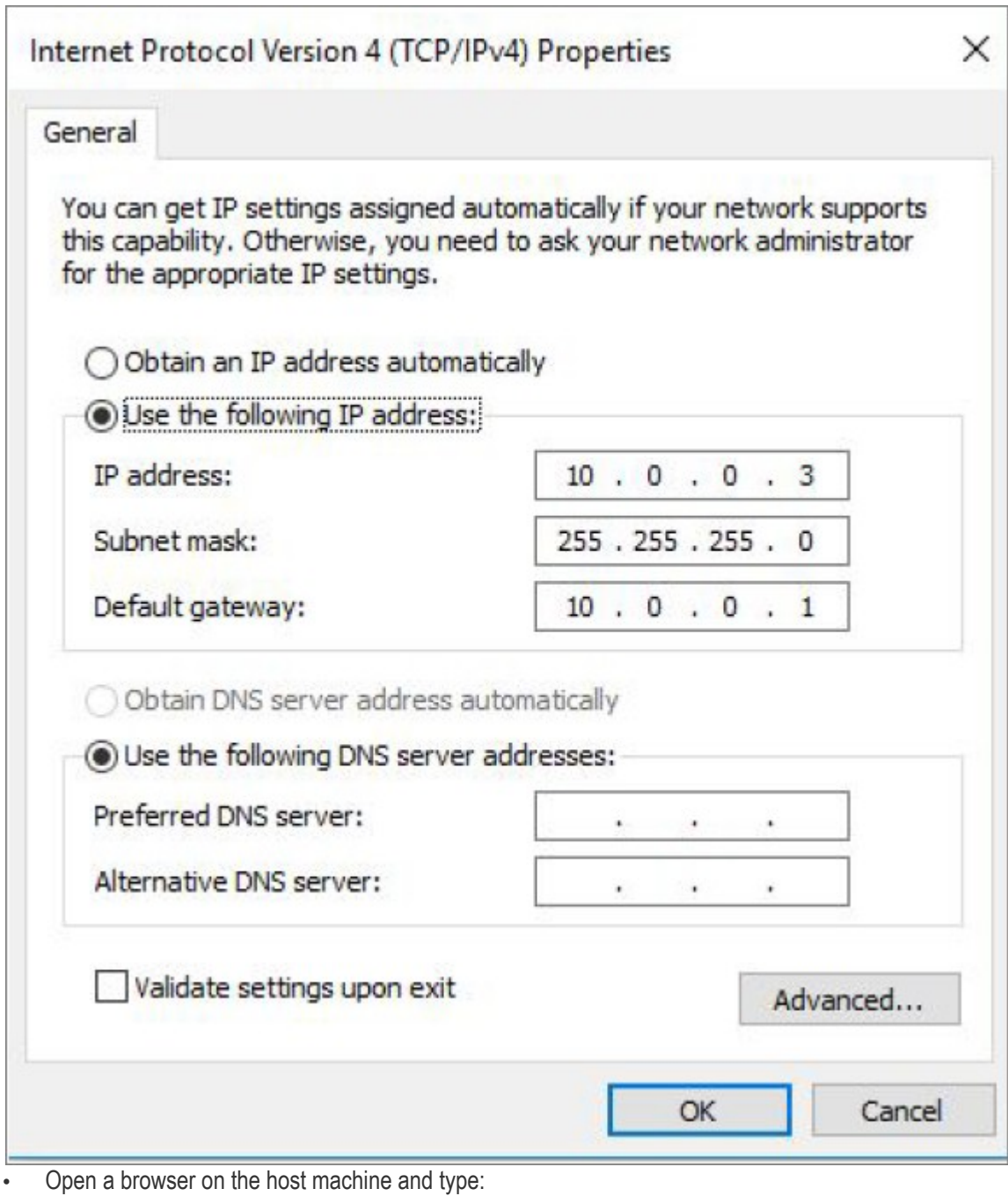

- " http://10.0.0.2 " into the address bar
- Enter the following default credentials to login to cWatch:
	- **Username**: admin
	- **Password**: cWatchSensorPass330!

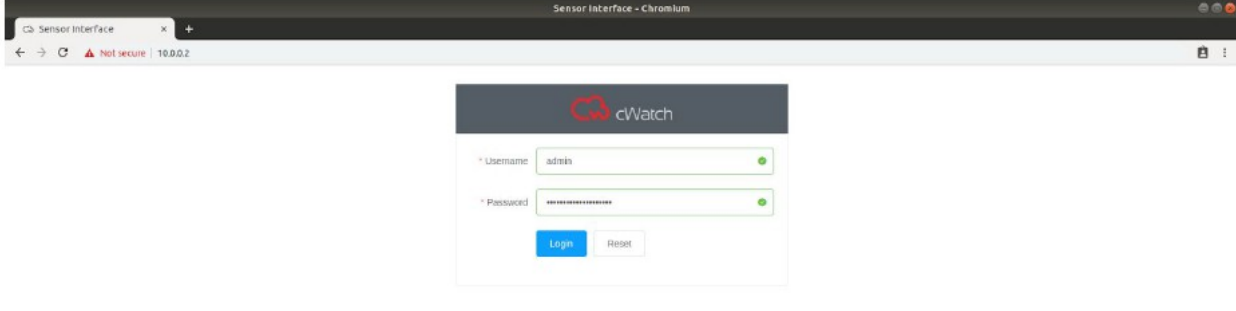

### Comodo cWatch Network - NxSensor Installation Guide comodo

### <span id="page-16-1"></span>6.2 User Settings

- Next, change the default password:
	- Click 'Basic Settings' in the left menu > 'User Settings'
	- Enter the default password (mentioned in **[previous step](#page-14-0)**) and a new password

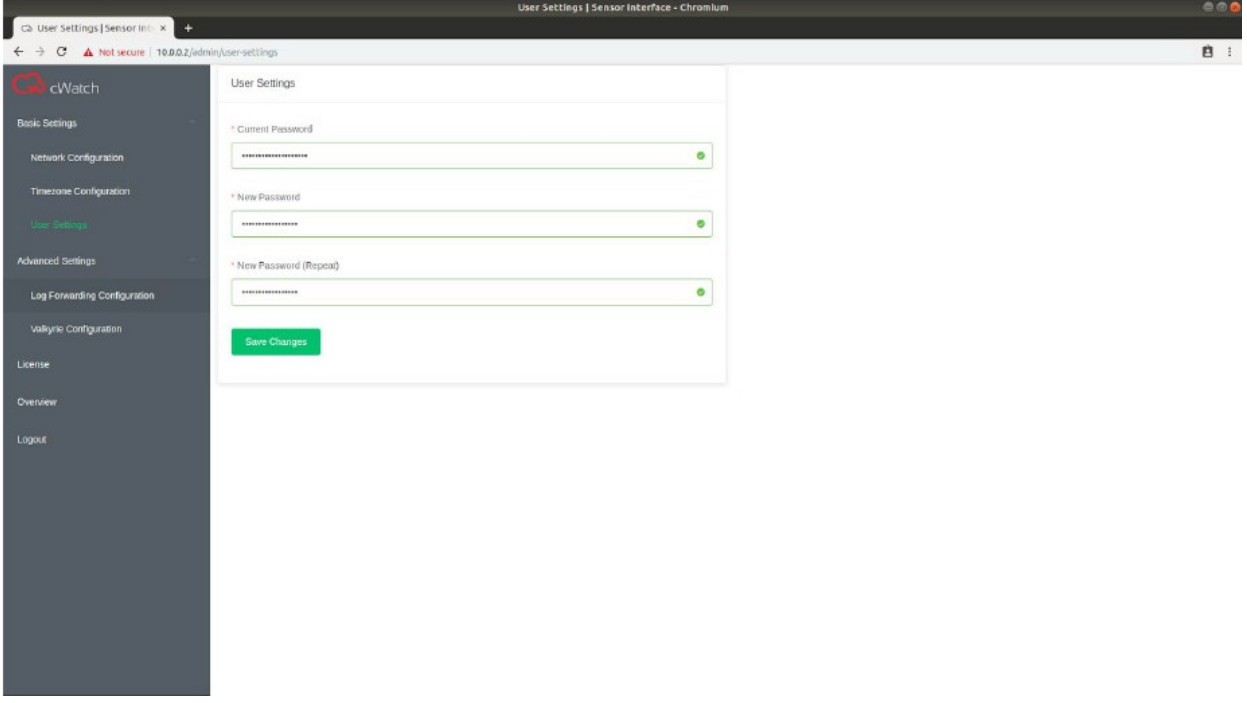

• Click 'Save Changes'

### <span id="page-16-0"></span>6.3 Configure Network

- Select 'Basic Settings' in the left menu then 'Network Configuration'
- (Optional) Change the Host Name (Default = cWatchSensor)
- If you plan to deploy multiple sensors, please make sure each sensor has a unique hostname
- Edit the following fields to connect the sensor to the internet:
	- 'IPv4 Configuration'
	- 'IPv4 Address'
	- 'Gateway'
	- 'Netmask' / 'Prefix'
	- 'Primary DNS/ 'Secondary DNS' servers
	- It is recommended to use a static IP. This will make it easier to reconnect to the sensor.
- After modifying the network fields, click 'Save Changes'

### Comodo cWatch Network - NxSensor Installation Guide comopo

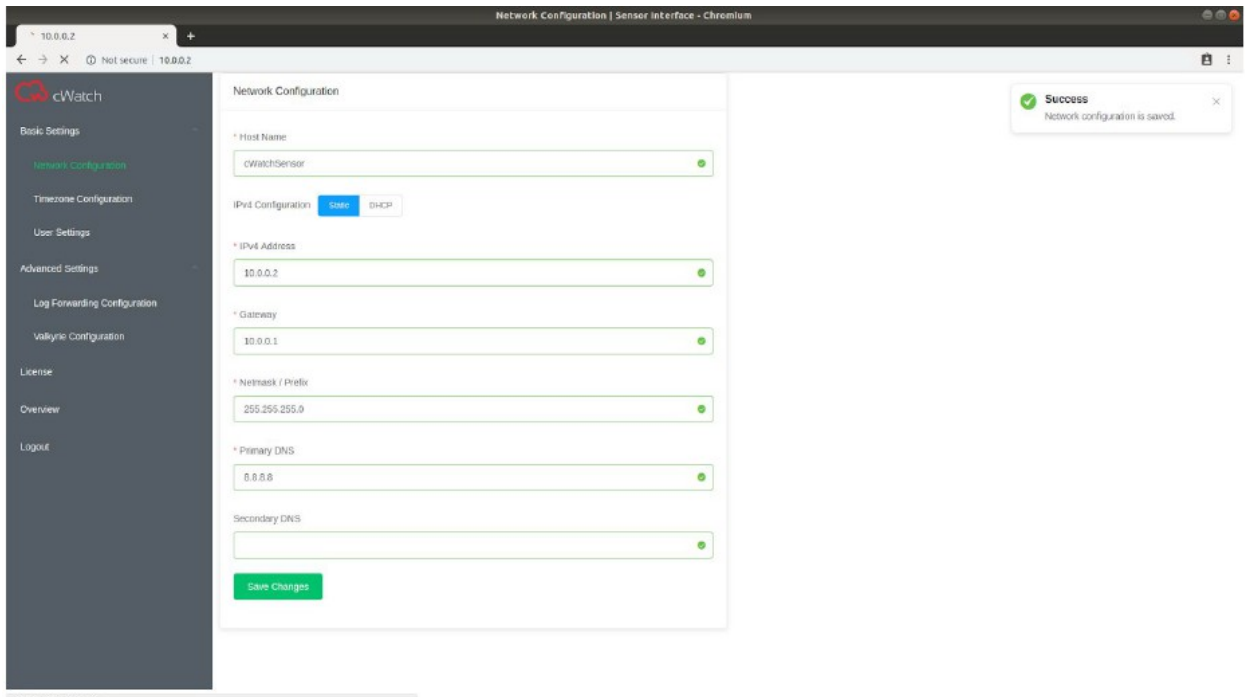

The following success message appears in the top-right of the interface:

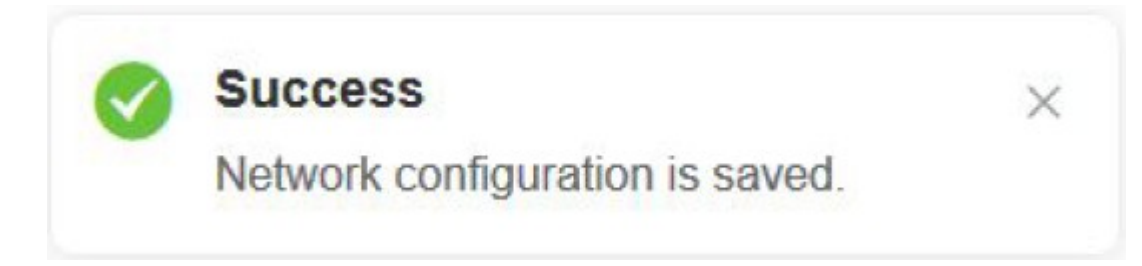

### <span id="page-17-0"></span>6.4 Configure Timezone

- Select 'Basic Settings' > 'Timezone Configuration'
- Select your timezone in the 'Timezone' drop-down menu
- Enable the 'Use Default NTP Servers'
- Enter a NTP server in the fields below to change the default NTP Servers

### Comodo cWatch Network - NxSensor Installation Guide comodo

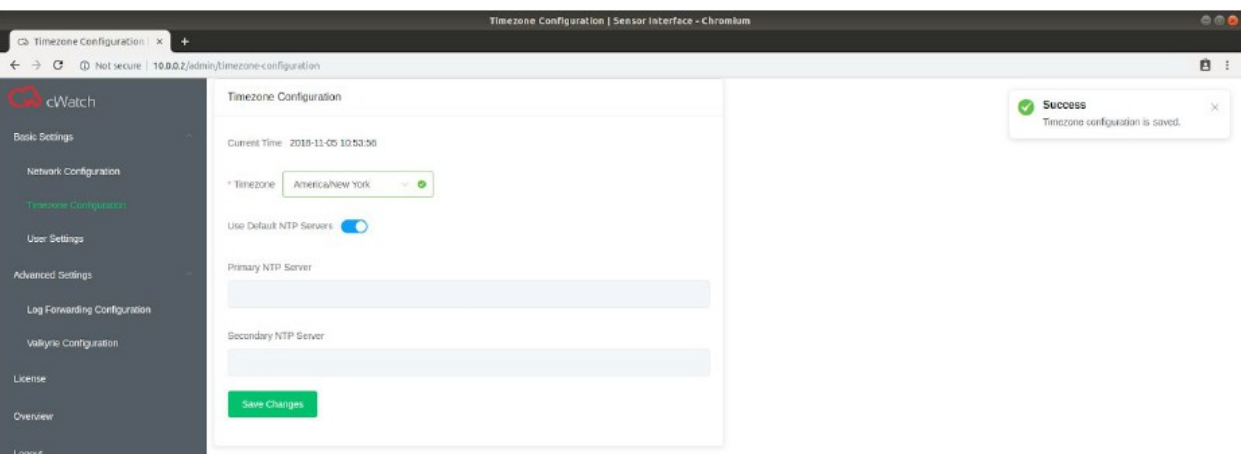

The following success message appears in the top-right of the interface:

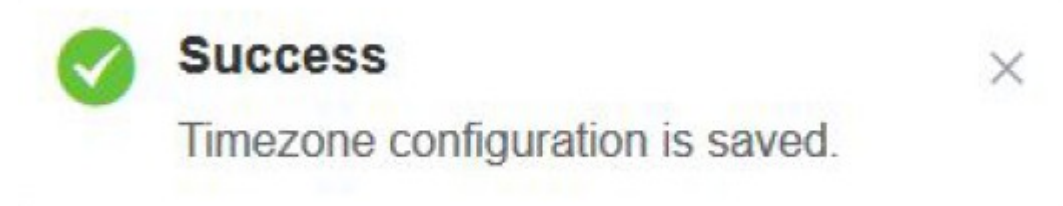

### <span id="page-18-0"></span>6.5 Key Activation

- Select 'License' in the sensor web GUI to associate your sensor with your cWatch cloud account
- Get the required activation key click 'Manage' > 'Asset Management' in the cWatch portal
	- Token = 32 alphanumeric characters
- Click 'Submit'
- The following fields will be populated. You will see a success message at top-right:

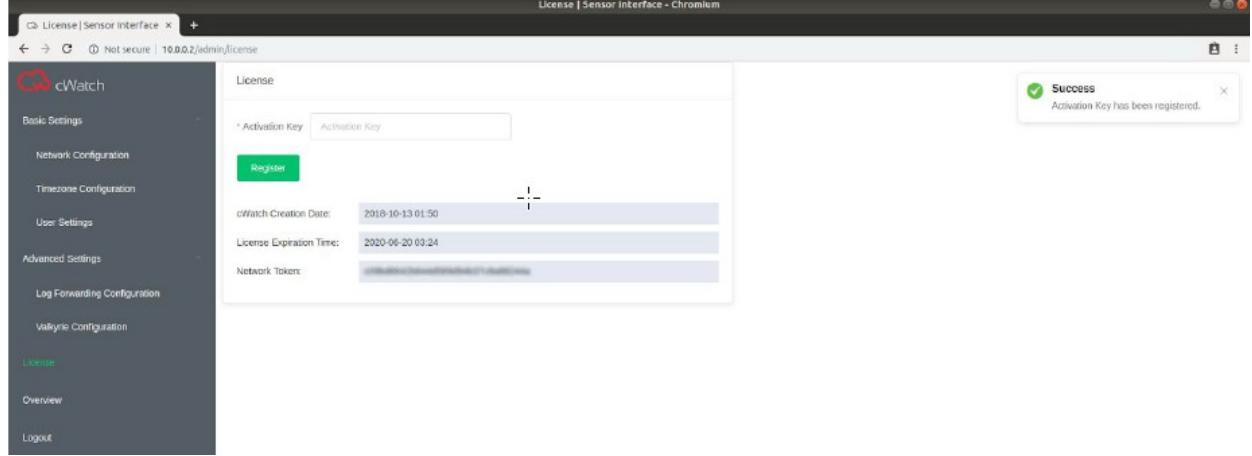

### <span id="page-19-1"></span>6.6 (Optional) Valkyrie Key Verdict

- Visit https://verdict.valkyrie.comodo.com/
	- Create an account if you do not already have one
	- Make sure to verify your email or the API key will not be activated
	- Once you are logged in to your Valkyrie account, click the user icon at top-right, then 'Profile':

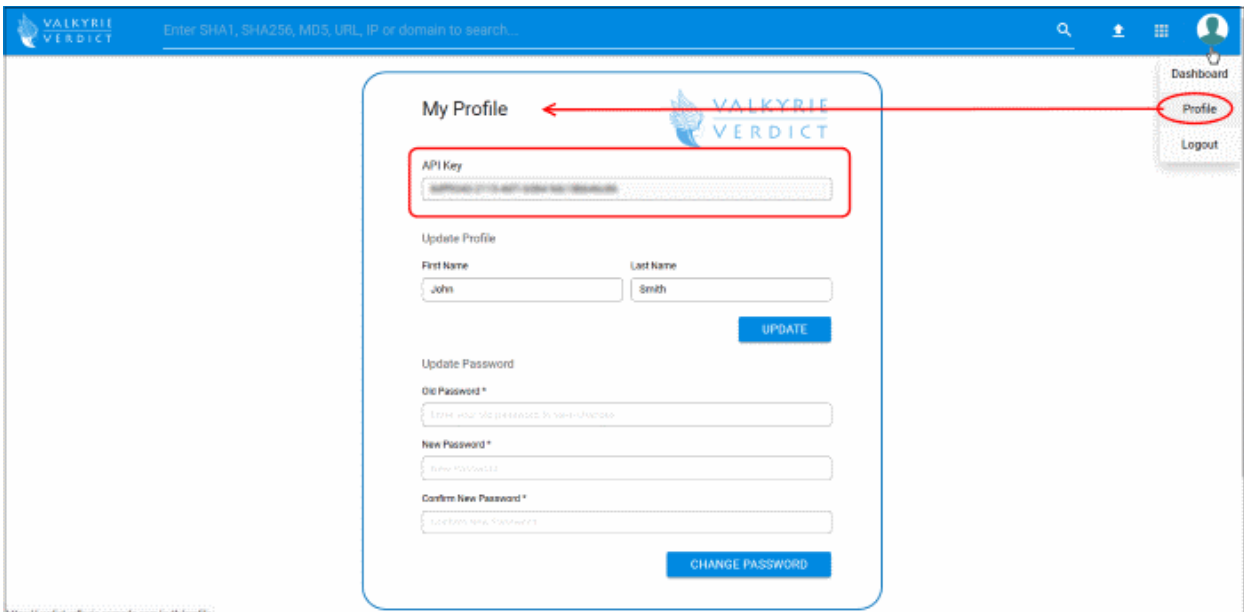

- Note down the Valkyrie API key listed in the profile area
- Go back to the sensor web interface and:
	- Click 'Advanced Settings' > select 'Valkyrie Configuration'

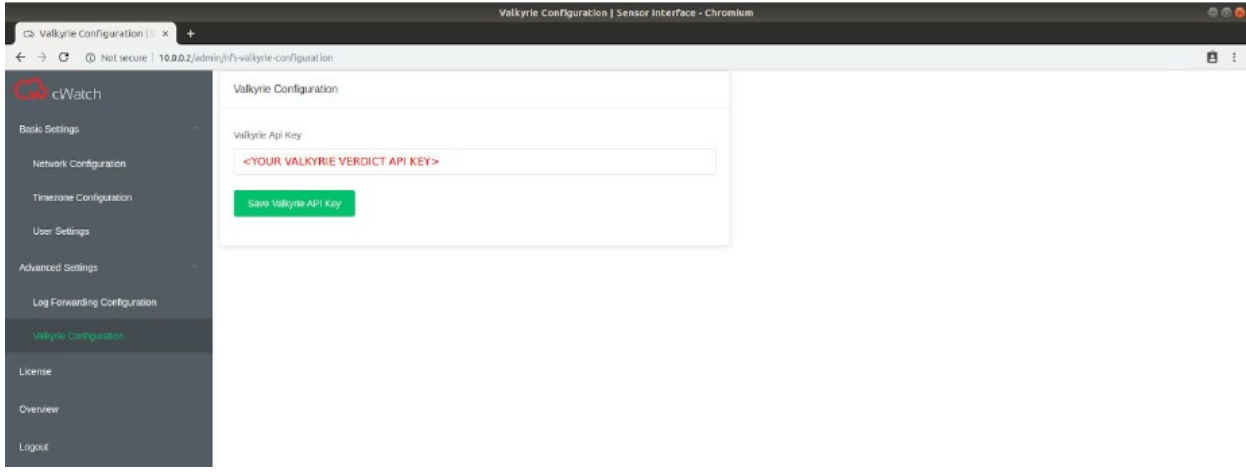

<span id="page-19-0"></span>• Enter your Valkyrie API key then click 'Save Valkyrie API Key'

### 6.7 (Optional) Forward Log

#### Comodo cWatch Network - NxSensor Installation Guide COMODO

NxSensor can forward logs of different network products to your cWatch portal account. You have to configure the sensor in order to do that:

- Open the sensor web interface
- Select 'Advanced Settings' > 'Log Forwarding Configuration' in the left menu

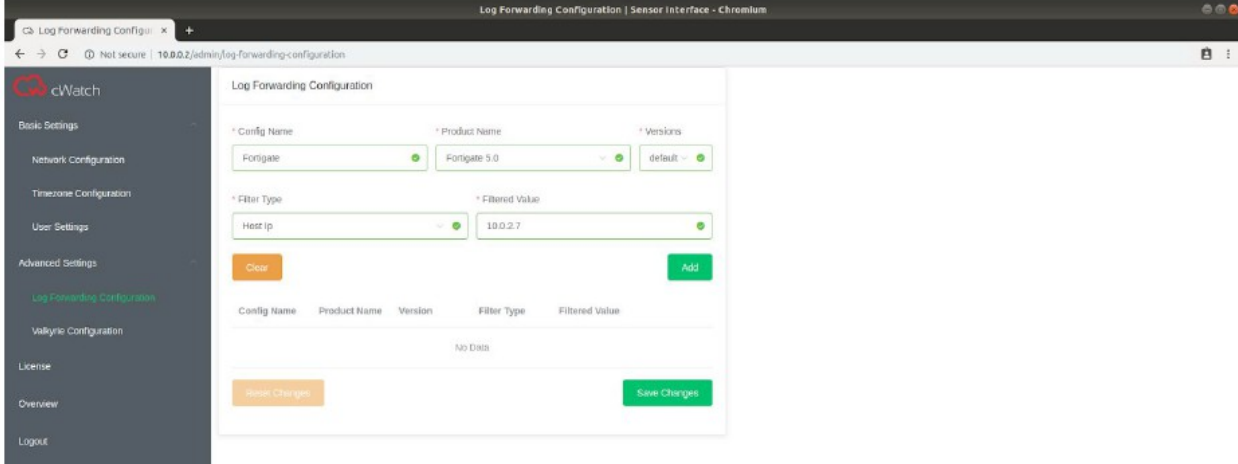

- Config Name Label of the log forwarding configuration
- Product Name Select the network product from the drop-down
- Version Select the product version number
- Filter Type Select from the options:
	- Host IP
	- **Keyword**
	- App Name
- Filtered Value Enter the appropriate value, for example the IP number if host IP is selected.
- Click the 'Add' button

The log forwarding configuration is shown in the table below.

• Click 'Save Changes'

You can view saved configurations in the 'Log Forwarding Configuration' and 'Overview' tabs.

The image above shows an example for Fortigate5.0 log forwarding.

**Note**: The 'Product Name' drop-down has a list of products that cWatch supports.

## <span id="page-21-4"></span>Frequently Asked Questions

### <span id="page-21-3"></span>What is cWatch Sensor?

cWatch Sensor is a passive network sensor image which is used to collect and analyze network traffic for the purpose of identifying suspicious events. Hence, cWatch Sensor is distributed as an ISO image, it can be easily installed on both physical server devices and any virtualization environment. The sensor has inbuilt PF\_RING support as packet capture accelerator in order to increase packet capture performance and decrease packet loss.

The primary purpose of the cWatch Sensor is to collect raw network traffic via mirror port configuration, or using hub or tap devices. Our sensor combines signature and heuristics based IDS, which provides a strong mechanism for SOC teams to run network analysis and security monitoring. cWatch Sensor also provides a log forwarder service to collect supported third-party network device logs, normalize them and forward to our cWatch NDR servers using our common event model.

cWatch Sensor provides external threat intelligence integration capability. Additionally, it has Valkyrie integration for advanced extracted file analysis.

cWatch Sensor also provides passive OS and service fingerprinting. All the collected information about the network is sent to cWatch servers to be presented to users over cWatch portal. cWatch Sensor tuning and maintenance operations such as managing new signatures, tuning the signature sets to keep event volume at acceptable levels, minimizing false-positives, and maintaining up/down health status of sensors and managing data feeds are performed regularly by Comodo SOC team.

### <span id="page-21-2"></span>Which Services are Running on cWatch Sensor?

In addition to the default CentOS 7 services, there's also PF\_RING support for BRO IDS and Suricata IDS. There are also custom Comodo services for integration, management and updates.

The following table shows open ports and related programs and whether or not the sensor firewall blocks the connection:

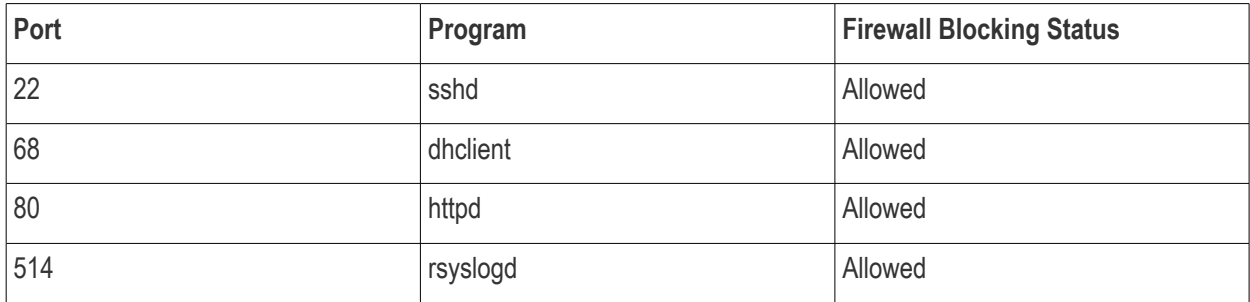

### <span id="page-21-1"></span>Which configurations must be done at first install?

It is essential to set IP Address, Gateway and Network Token as the first step of installing cWatch sensor.

### <span id="page-21-0"></span>Which Network Interfaces are Active on a Hardware Sensor?

"eth0" interface is active and being used for management and communication to cWatch Servers.

"eth1" interface is responsible for listening network traffic coming from mirror interface. Therefore it works on promiscuous mode.

### <span id="page-22-2"></span>Which Rule-set do IDS Services Use?

IDS services are using mainly Emerging Threats Pro Ruleset which are customized and improved by Comodo cWatch team.

### <span id="page-22-1"></span>What is the Log Forward Feature?

In addition to collecting information about network security, cWatch sensor also collects and forwards logs from other products in the network.

### <span id="page-22-0"></span>Which External IPs or Domains does cWatch Sensor Need to Access?

#### **For remote management:**

Domain: sensor.mssp.comodo.com Address: 35.169.33.2

#### **For rule update:**

Domain: rules.emergingthreatspro.com Address: 204.12.217.18, 96.43.137.98

#### **For Amazon Kinesis:**

Domain: kinesis.us-east-1.amazonaws.com Address: 52.119.196.103 Domain: monitoring.us-east-1.amazonaws.com Address: 52.94.238.171

#### **DNS address:**

Default DNS is set as 8.8.8.8. If the customer wants to use this dns, it should to be allowed. If the customer wants to use their own DNS, that should be allowed only after we are sure that the hosts above are resolved correctly by that **DNS** 

## <span id="page-23-0"></span>About Comodo Security Solutions

Comodo Security Solutions is a global innovator of cybersecurity solutions, protecting critical information across the digital landscape. Comodo provides complete, end-to-end security solutions across the boundary, internal network and endpoint with innovative technologies solving the most advanced malware threats. With over 80 million installations of its threat prevention products, Comodo provides an extensive suite of endpoint, website and network security products for MSPs, enterprises and consumers.

Continual innovation and a commitment to reversing the growth of zero-day malware, ransomware, data-breaches and internet-crime distinguish Comodo Security Solutions as a vital player in today's enterprise and home security markets.

### About Comodo Cybersecurity

In a world where preventing all cyberattacks is impossible, Comodo Cybersecurity delivers an innovative cybersecurity platform that renders threats useless, across the LAN, web and cloud. The Comodo Cybersecurity platform enables customers to protect their systems and data against even military-grade threats, including zero-day attacks. Based in Clifton, New Jersey, Comodo Cybersecurity has a 20-year history of protecting the most sensitive data for both businesses and consumers globally. For more information, visit comodo.com or our **[blog](https://blog.comodo.com/#_ga=2.176947941.1387371116.1528275014-1906916102.1521629515)**. You can also follow us on **[Twitter](https://twitter.com/ComodoDesktop)** (@ComodoDesktop) or **[LinkedIn](https://www.linkedin.com/company/comodo)**.

1255 Broad Street Clifton, NJ 07013 United States Tel : +1.877.712.1309 Tel : +1.888.551.1531 **[https://www.comodo.com](https://www.comodo.com/)** Email: **[EnterpriseSolutions@Comodo.com](mailto:EnterpriseSolutions@Comodo.com)**